# How to Use the Class Wiki

- In order to get access to the class wiki, please click the link below.
- <http://sjbae.pbworks.com/w/page/29162901/teaching>
- After clicking the link, please click "request access" and fill out the form that appears on the screen[.](http://sjbae.pbworks.com/w/page/29162901/teaching)

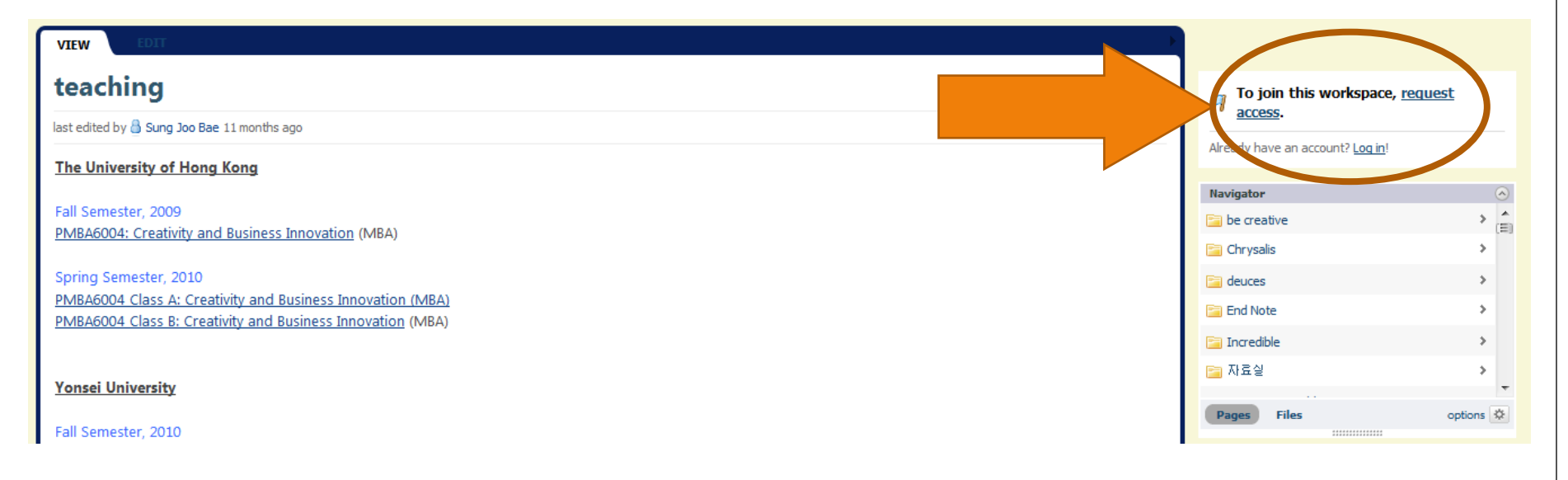

- This is the form you have to fill out.
- Enter your email address and click the "send to administrator" button.

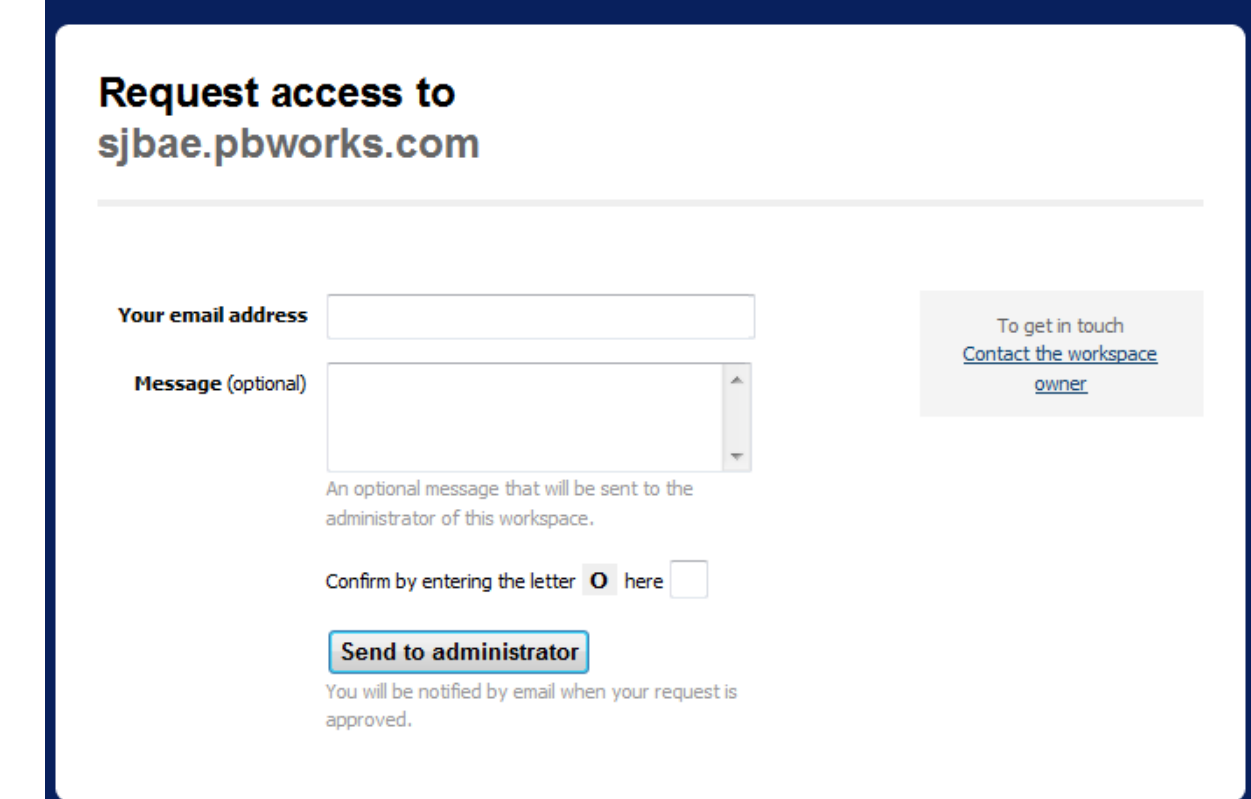

 After your request is confirmed, please click the "account" button on the right top, and change your account settings.

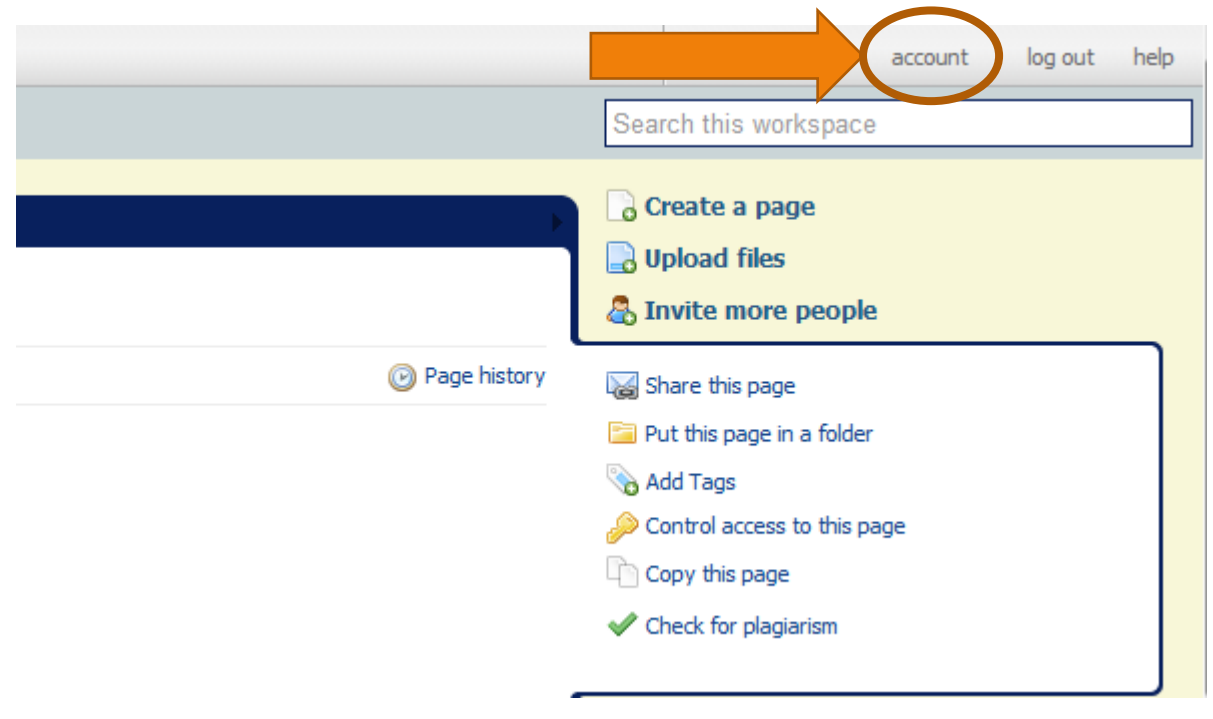

- Under "Profile," please make sure you input your name.
- Also, if you do not wish to receive any emails when changes are made to the wiki, please go to "Home," and change the "Preferences."

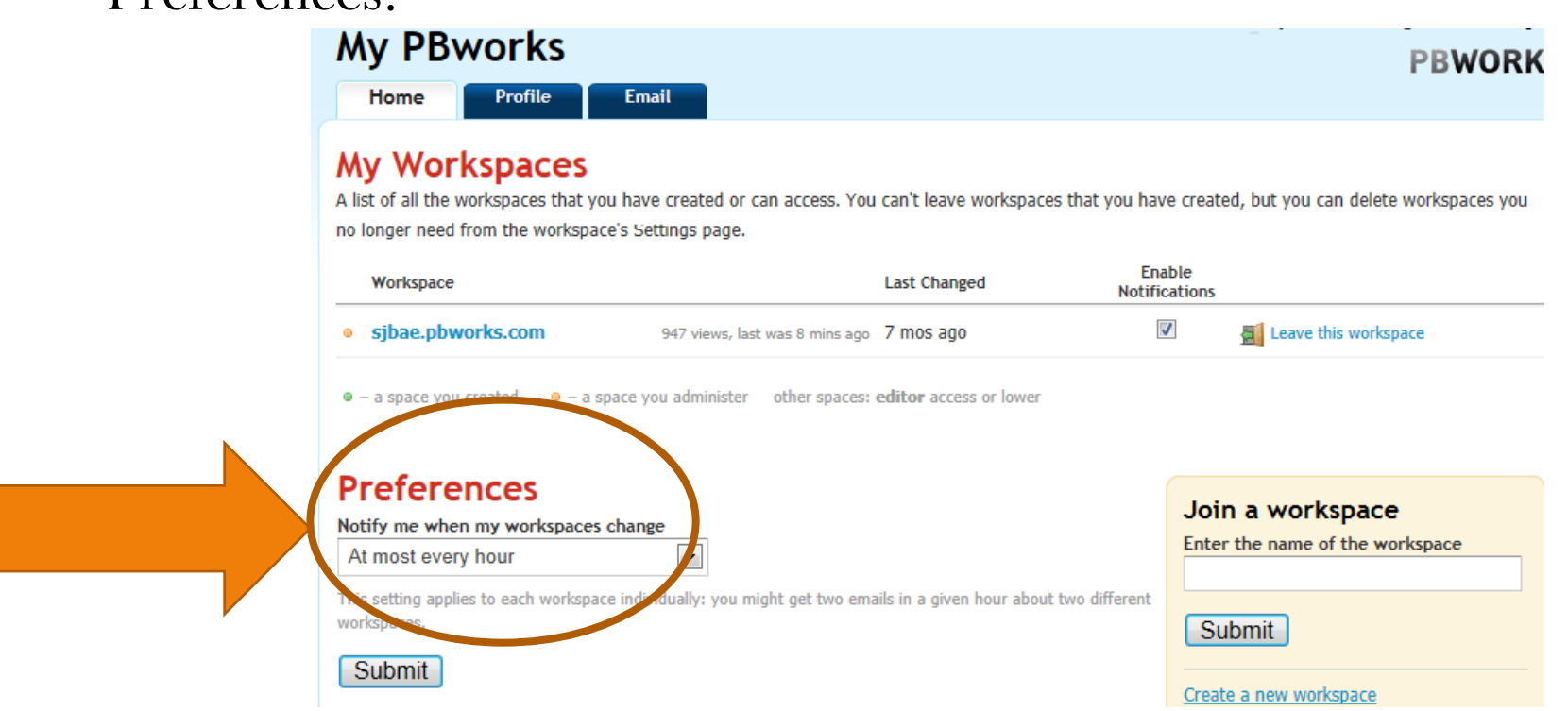

#### Editing the Wiki

 When you want to edit the wiki page, please click the "EDIT" button next to "VIEW."

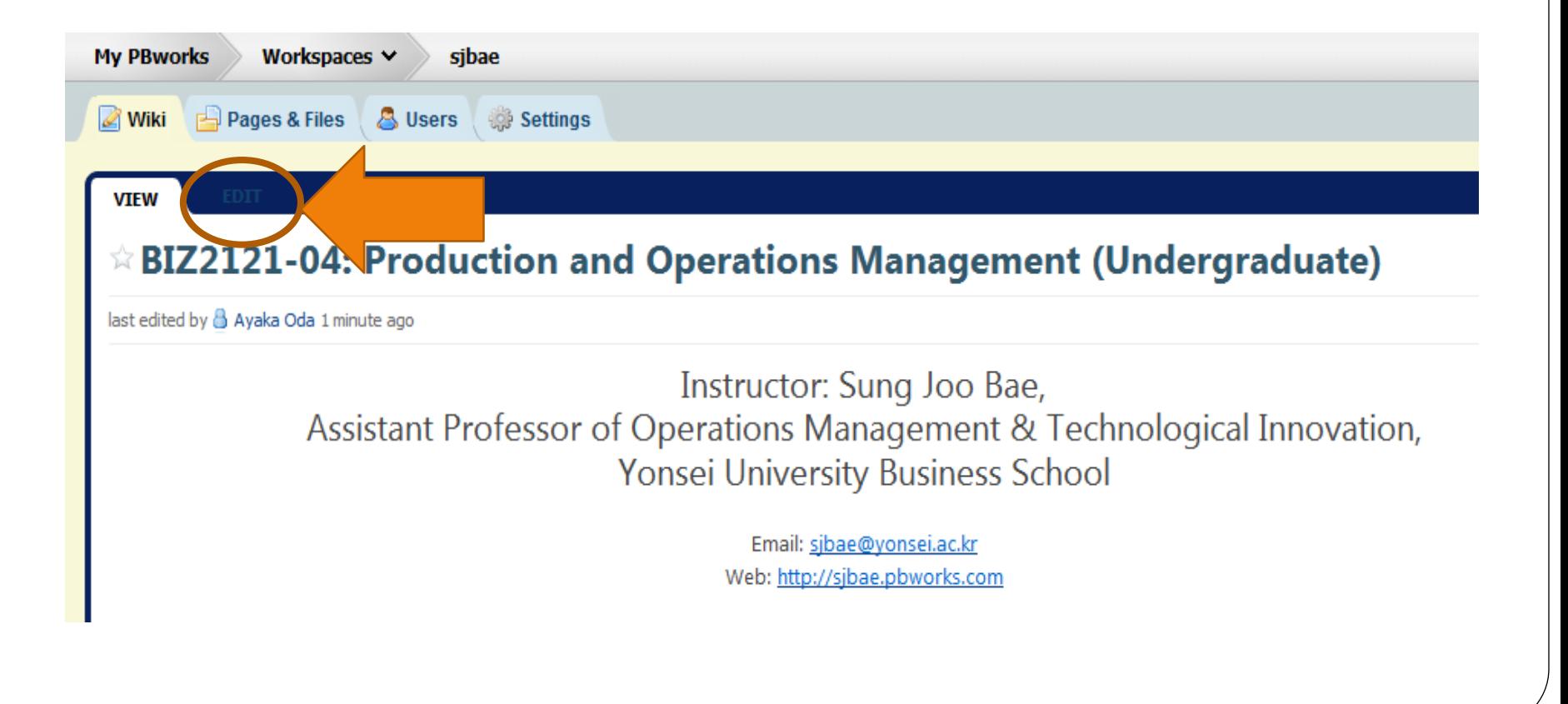

## Uploading Files (1)

- First, click "Images and Files" icon on the right side of the screen.
- Then, click "Upload Files" to select the file to upload from your computer.**Page Tools**

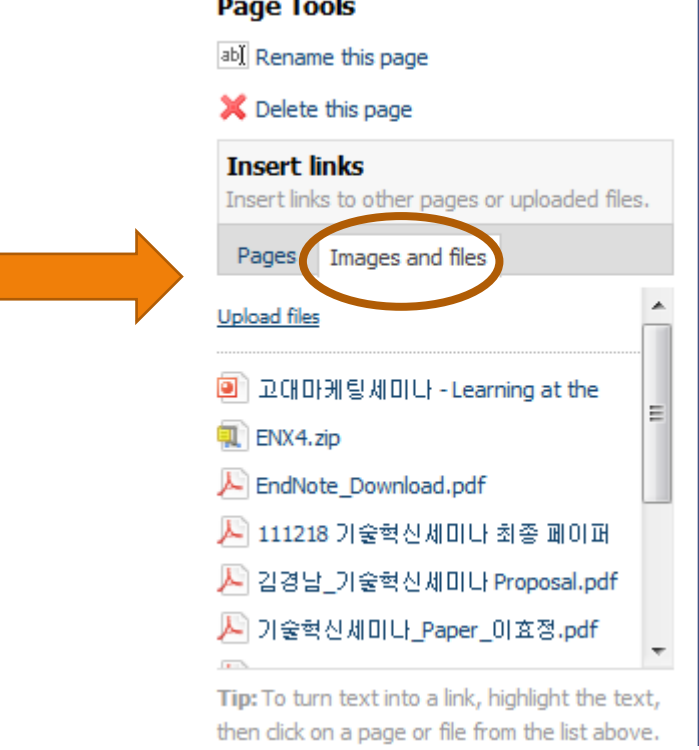

## Uploading Files (2)

- Click where you want to upload the file on the wiki page.
- Then, select the file you want to upload.

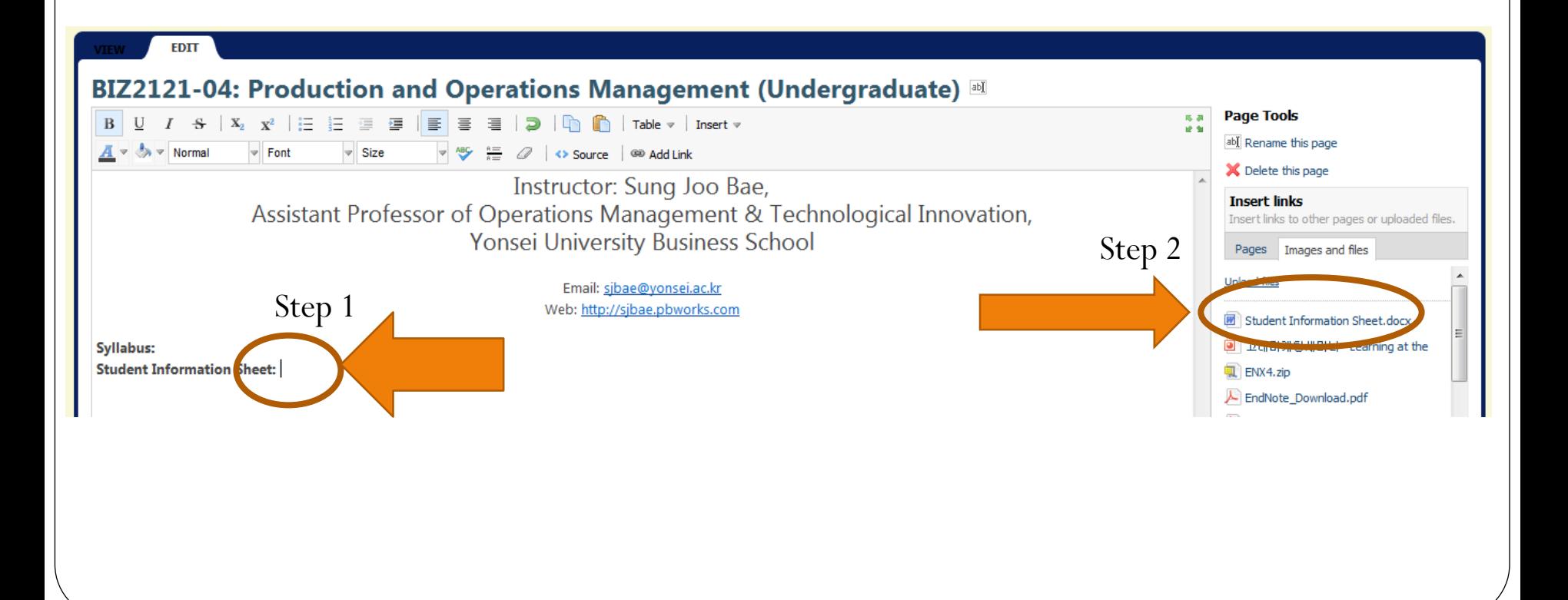

## Uploading Files (2)

- You will then see the file uploaded on the wiki page.
- After editing the page, make sure you save it by clicking the "Save" icon at the bottom of the screen.

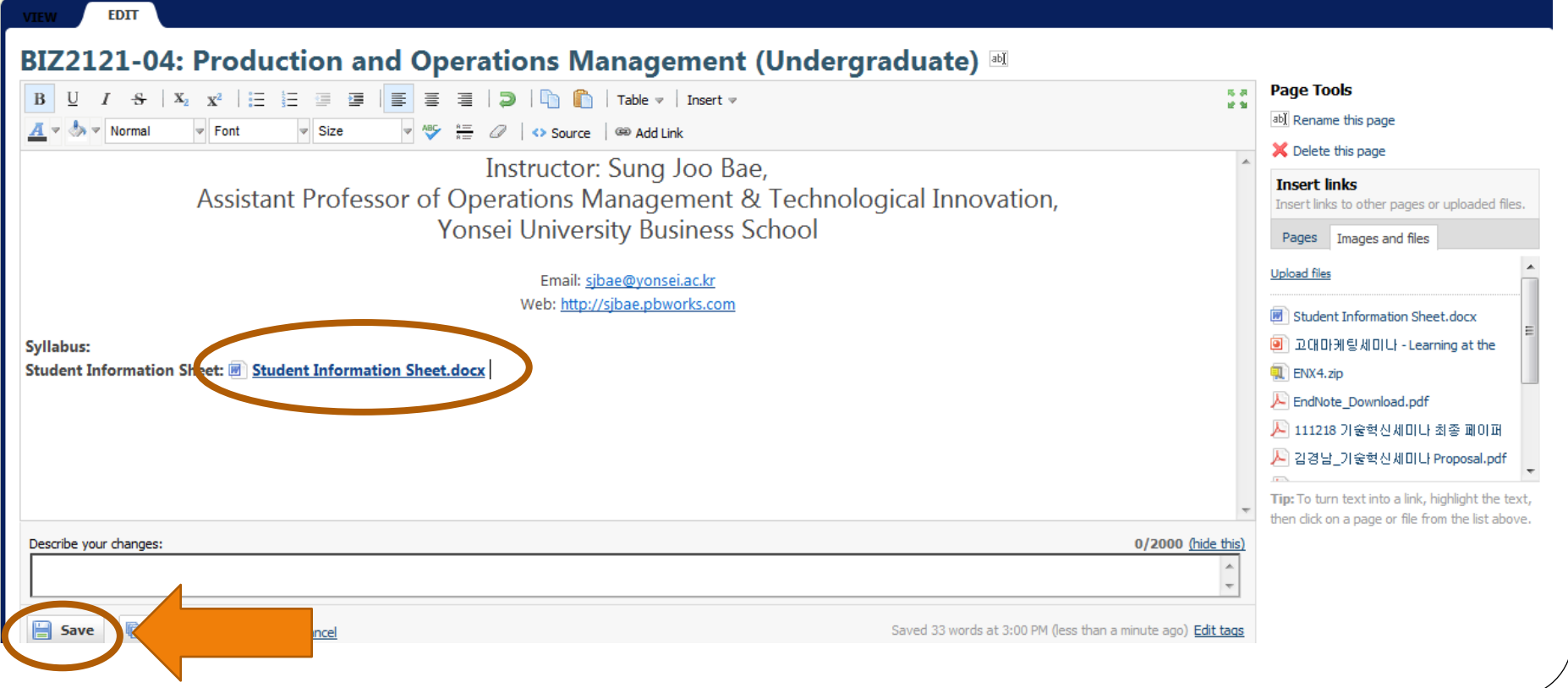

#### Note

- If you have any question, please ask the TA for assistance.
- Thank you!